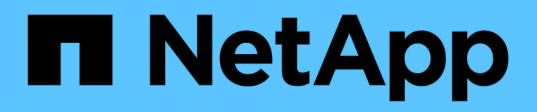

# 進階疑難排解 OnCommand Insight

NetApp September 03, 2024

This PDF was generated from https://docs.netapp.com/zh-tw/oncommand-insight/configadmin/configuring-the-number-of-hours-to-ignore-dynamic-data.html on September 03, 2024. Always check docs.netapp.com for the latest.

# 目錄

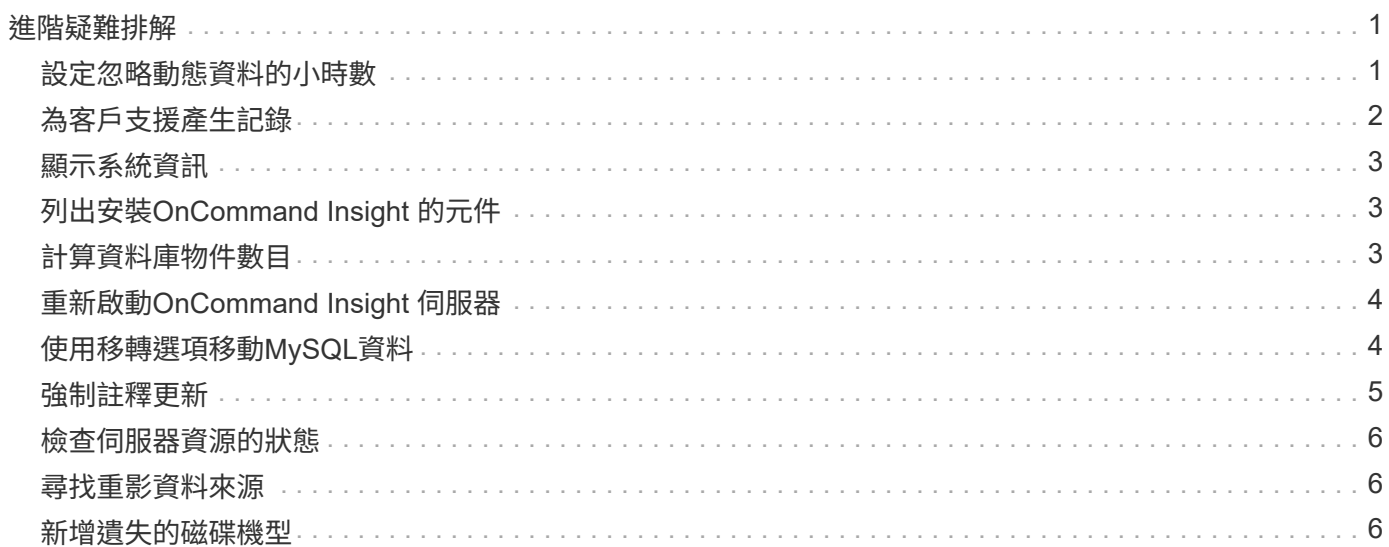

# <span id="page-2-0"></span>進階疑難排解

若要完成OnCommand Insight 您的不完整組態、您必須使用進階疑難排解工具。這些工具 會在瀏覽器中執行、並從\*管理\*>\*疑難排解\*頁面開啟。

若要在瀏覽器中開啟進階疑難排解工具、請按一下頁面底部的\*進階疑難排解\*連結。

進階疑難排解工具可讓您檢視各種報告、系統資訊、安裝的套件和記錄、以及執行許多動作、例如重新啟動伺服 器或擷取單位、更新DWH註釋、以及匯入註釋。

請參閱「進階疑難排解」頁面以取得所有可用選項。

## <span id="page-2-1"></span>設定忽略動態資料的小時數

您可以設定OnCommand Insight 不更新動態資料(例如已用容量)的時候數。如果使用預 設的六小時、但未發生任何組態變更、則在預設的時數之後、報告才會以動態資料更新。 此選項可改善效能、因為此選項只會在動態資料變更時延遲更新。

#### 關於這項工作

如果為此選項設定值、OnCommand Insight 則會根據下列規則更新動態資料:

- 如果沒有發生組態變更、但容量資料有所變更、則不會更新資料。
- 只有在此選項中指定的逾時後、才會更新動態資料(組態變更除外)。
- 如果發生組態變更、則會更新組態和動態資料。

受此選項影響的動態資料包括:

- 容量違規資料
- 檔案系統已配置容量和已用容量
- Hypervisor
	- 虛擬磁碟使用容量
	- 虛擬機器使用容量
- 內部Volume
	- 資料分配容量
	- 資料使用容量
	- 重複資料刪除技術的節省
	- 上次已知存取時間
	- 上次Snapshot時間
	- 其他已用容量
	- Snapshot計數
- Snapshot已用容量
- 總使用容量
- iSCSI工作階段啟動器IP、目標工作階段ID和啟動器工作階段ID
- qtree配額已使用容量
- 配額已用檔案和已用容量
- 儲存效率技術、獲利/損失及潛在獲利/損失
- 儲存資源池
	- 資料使用容量
	- 重複資料刪除技術的節省
	- 其他已用容量
	- Snapshot已用容量
	- 總使用容量
- Volume
	- 重複資料刪除技術的節省
	- 上次已知存取時間
	- 已用容量

#### 步驟

- 1. 在Insight工具列上、按一下\*管理\*、然後選取\*疑難排解\*。
- 2. 在頁面底部的「其他工作」區域中、按一下「進階疑難排解」連結。
- 3. 按一下「進階設定」索引標籤、在「擷取動態屬性」區段中、輸入OnCommand Insight 應忽略「擷取動態 屬性」動態資料的小時數。
- 4. 按一下「 \* 儲存 \* 」。
- 5. (選用)若要重新啟動擷取單位、請按一下\*重新啟動擷取單位\*連結。

重新建立本機擷取單元會重新載入OnCommand Insight 所有的「不景點資料來源」視圖。此變更會在下次 輪詢期間套用、因此您不需要重新啟動擷取設備。

### <span id="page-3-0"></span>為客戶支援產生記錄

如果客戶支援部門要求、請產生伺服器、擷取或遠端記錄、以供疑難排解之用。

關於這項工作

如果NetApp客戶支援要求、請使用此選項來產生記錄。

#### 步驟

1. 在Insight工具列上、按一下\*管理\*、然後選取\*疑難排解\*。

- 2. 在頁面底部的「其他工作」區域中、按一下「進階疑難排解」。
- 3. 在「進階」功能表的下一頁、按一下「疑難排解」連結。
- 4. 按一下「記錄」索引標籤、然後選取要下載的記錄檔。

此時會開啟一個對話方塊、讓您開啟記錄檔或將記錄儲存在本機。

# <span id="page-4-0"></span>顯示系統資訊

您可以顯示OnCommand Insight 部署了該伺服器之系統的Microsoft Windows IP組態資 訊。

#### 步驟

- 1. 在Insight工具列上、按一下\*管理\*、然後選取\*疑難排解\*。
- 2. 在頁面底部的「其他工作」區域中、按一下「進階疑難排解」連結。
- 3. 在「進階疑難排解」頁面上、按一下「報告」索引標籤。

4. 按一下\*系統資訊\*。

Windows IP組態包括主機名稱、DNS、IP位址、子網路遮罩、作業系統資訊、 記憶體、開機裝置和連線名 稱。

# <span id="page-4-1"></span>列出安裝**OnCommand Insight** 的元件

您可以顯示已安裝OnCommand Insight 的各種元件清單、包括庫存、容量、尺寸、 以及 資料倉儲檢視。客戶支援部門可能會要求您提供此資訊、或者您可能想要查看安裝的軟體 版本及安裝時間。

#### 步驟

- 1. 在Insight工具列上、按一下\*管理\*、然後選取\*疑難排解\*。
- 2. 在頁面底部的「其他工作」區域中、按一下「進階疑難排解」連結。
- 3. 在「進階疑難排解」頁面上、按一下「報告」索引標籤。

4. 按一下\*安裝的軟體套件\*。

## <span id="page-4-2"></span>計算資料庫物件數目

若要判斷OnCommand Insight 還原資料庫中的物件數量、請使用「計算比例」功能。

#### 步驟

1. 在Insight工具列上、按一下\*管理\*、然後選取\*疑難排解\*。

2. 在頁面底部的「其他工作」區域中、按一下「進階疑難排解」連結。

- 3. 在「進階疑難排解」頁面上、按一下「報告」索引標籤。
- 4. 按一下\*計算比例\*。

## <span id="page-5-0"></span>重新啟動**OnCommand Insight** 伺服器

當您重新啟動OnCommand Insight 伺服器時、請重新整理頁面、OnCommand Insight 然 後再次登入此功能。

關於這項工作

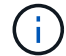

這兩種選項僅應在NetApp客戶支援部門提出要求時使用。重新啟動之前不會進行任何確認。

#### 步驟

- 1. 在Insight工具列上、按一下\*管理\*、然後選取\*疑難排解\*。
- 2. 在頁面底部的「其他工作」區域中、按一下「進階疑難排解」連結。
- 3. 在「進階」功能表的下一頁、按一下「動作」索引標籤。
- 4. 按一下\*重新啟動伺服器\*。

# <span id="page-5-1"></span>使用移轉選項移動**MySQL**資料

您可以使用將MySQL資料目錄移轉到不同的目錄。您可以保留目前的資料目錄。您可以使 用疑難排解功能表上的移轉選項、也可以使用命令列。本程序說明如何使用\*疑難排解\*>\* 移轉MySQL資料\*選項。

關於這項工作

如果您保留目前的資料目錄、它將保留為備份並重新命名。

#### 步驟

- 1. 在Web UI中、按一下「管理」、然後選取「疑難排解」。
- 2. 按一下\*進階疑難排解\*。
- 3. 選擇\* Actions (操作)選項卡
- 4. 選擇\*移轉MySQL Data\*。
- 5. 輸入您要移轉資料的路徑。
- 6. 若要保留現有的資料目錄、請勾選\*保留現有的資料目錄。\*
- 7. 按一下\*移轉\*。

#### 使用命令列移動**MySQL**資料

您可以使用將MySQL資料目錄移轉到不同的目錄。您可以保留目前的資料目錄。您可以使

用疑難排解功能表上的移轉選項、也可以使用命令列。本程序說明如何使用命令列。

關於這項工作

如果您保留目前的資料目錄、它將保留為備份並重新命名。

您可以使用「移轉MySQL資料」公用程式、也可以使用 java -jar mysqldatamigrator.jar 選 項OnCommand Insight \bin\mysqldatamigrator 應使用下列參數的位置:

• 必要參數

◦ 路徑

將複製資料資料夾的新資料路徑。

- 選用參數
	- \* myCnf <my .cnf file> Set\*
	- 備份

如果設定此旗標、則會重新命名目前的資料資料夾、但不會刪除。

#### 步驟

1. 請至此處存取命令列工具: <installation path> \bin\mysqldatamigator\mysqldatamigator.jar`

使用範例

java -jar mysqldatamigrator.jar -path "C:\<new path>" -doBackup

### <span id="page-6-0"></span>強制註釋更新

如果您已變更註釋並想要立即在報告中使用註釋、請使用其中一個強制註釋選項。

步驟

- 1. 在Web UI中、按一下「管理」、然後選取「疑難排解」。
- 2. 在頁面底部、按一下「進階疑難排解」連結。
- 3. 按一下「動作」索引標籤。
- 4. 選取下列其中一個選項:
	- 更新**DWH**附註、強制更新資料倉儲中的附註、以供報告使用。
	- \*更新DWH附註(包括刪除)\*強制更新資料倉儲中的註釋(包括刪除的物件)以供報告使用。

# <span id="page-7-0"></span>檢查伺服器資源的狀態

此選項會顯示OnCommand Insight 支援伺服器的資訊、包括伺服器記憶體、磁碟空間、作 業系統、以及CPU和OnCommand Insight 包含InnoDB資料大小和資料庫所在磁碟可用空 間等資料庫資訊。

#### 步驟

- 1. 在Insight工具列上、按一下\*管理\*、然後選取\*疑難排解\*。
- 2. 在頁面底部的「其他工作」區域中、按一下「\* OnCommand Insight 」「Portal \*」連結。
- 3. 在「進階」功能表的下一頁、按一下「疑難排解」連結。
- 4. 按一下\*伺服器資源狀態\*。

\*對於進階OnCommand Insight 版的支援對象:\*系統管理員可以執行一些SQL測試、從資訊摘要結尾的按鈕 檢查資料庫和伺服器的回應時間。如果伺服器資源不足、此選項會顯示警告。

## <span id="page-7-1"></span>尋找重影資料來源

如果您已移除裝置、但仍保留裝置資料、您可以找到任何重影資料來源、以便將其移除。

#### 步驟

- 1. 在Web UI中、按一下「管理」、然後選取「疑難排解」。
- 2. 在頁面底部的「其他工作」區域中、按一下「進階疑難排解」連結。
- 3. 在\* Reports\*(報告)選項卡上,單擊\* Ghost\* Data Sources"(\*重影資料來源)鏈接。

用自己的裝置資訊製作一份原創者清單OnCommand Insight 。

### <span id="page-7-2"></span>新增遺失的磁碟機型

如果擷取因為不明的磁碟機型而失敗、您可以將遺失的磁碟機型新增至 new\_disk\_models.txt 歸檔並再次執行擷取。

#### 關於這項工作

在以不完整的擷取方式輪詢儲存設備OnCommand Insight 時、會讀取儲存設備上的磁碟機型。如果廠商在陣列 中新增Insight不知道的新磁碟機型、或是Insight尋找的型號與儲存裝置傳回的型號不符、則取得該資料來源將會 失敗並顯示錯誤。為了避免這些錯誤、必須更新Insight已知的磁碟機型資訊。Insight新增了新的磁碟機型、提供 更新、修補程式和維護版本。不過、您可能決定手動更新此資訊、而非等待修補程式或更新。

由於每五分鐘就會讀取磁碟模型檔案、因此您輸入的任何新資料模型資訊都會自動更新OnCommand Insight 。 您不需要重新啟動伺服器、變更才會生效、但您可以選擇重新啟動伺服器、以及任何遠端擷取設備(Raus)、 讓變更在下次更新之前生效。

#### 磁碟模型更新會新增至 new disk models.txt 檔案位

於<SANScreenInstallDir>\wildfly\standalone\deployments\datasources.war 目錄。在更新之 前、請先瞭解描述新磁碟模型所需的資訊 new\_disk\_models.txt 檔案:檔案中的資訊不準確會產生不正確的 系統資料、並可能導致擷取失敗。

請依照下列指示手動更新Insight磁碟機型:

#### 步驟

- 1. 找出適用於您磁碟機型的適當資訊。
- 2. 使用文字編輯器開啟 new\_disk\_models.txt 檔案:
- 3. 新增新資料來源的必要資訊。
- 4. 將檔案儲存在中 <SANScreenInstallDir>\wildfly\standalone\deployments\datasources.war 目錄。
- 5. 備份 new\_disk\_models.txt 檔案移至安全位置。在後續OnCommand Insight 任何的版本更新中、此檔 案將會被覆寫。如果升級後的檔案中沒有您的磁碟機型資訊、您必須重新輸入。

找出新磁碟機型所需的資訊

若要找出磁碟機型資訊、請識別廠商和型號、然後執行網際網路搜尋。

關於這項工作

尋找磁碟機型資訊就像執行網際網路搜尋一樣簡單。搜尋前、請務必記下廠商名稱和磁碟機型號。

步驟

- 1. 建議您使用進階網際網路搜尋廠商、機型及文件類型「PDF」、以尋找廠商的資料表及/或磁碟機安裝指南。 這些資料表通常是廠商磁碟資訊的最佳來源。
- 2. 廠商規格並不一定會根據完整的機型編號提供所有必要資訊。在廠商網站上搜尋模型編號字串的不同部分、 以找出所有資訊、通常很有用。
- 3. 找到磁碟廠商名稱、完整型號、磁碟大小和速度、以及介面類型、以便在OnCommand Insight 支援中定義 新的磁碟機型。您可以使用下表作為指南、在找到這些資訊時予以注意:

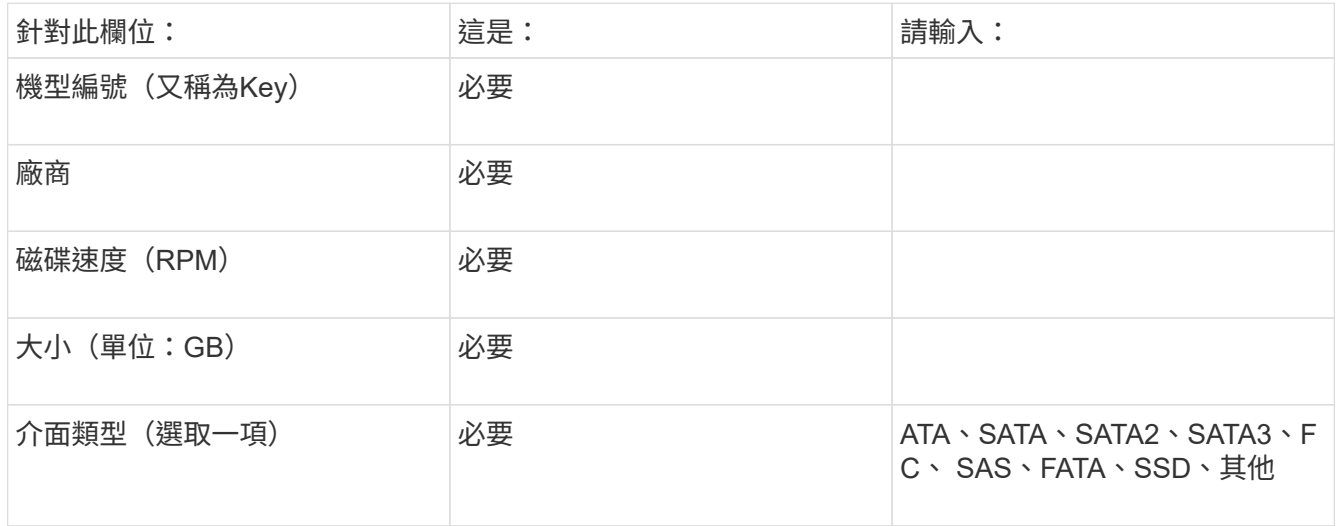

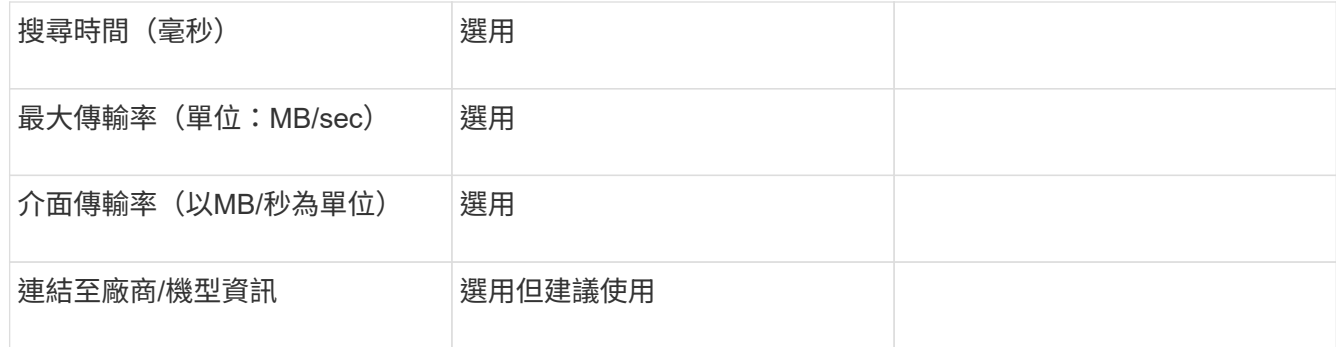

4. 在中輸入該資訊 new\_disk\_models.txt 檔案:請參閱 ["new\\_disk\\_models.txt](https://docs.netapp.com/zh-tw/oncommand-insight/config-admin/content-of-the-new-disk-models-txt-file.md)[檔案的內容](https://docs.netapp.com/zh-tw/oncommand-insight/config-admin/content-of-the-new-disk-models-txt-file.md)["](https://docs.netapp.com/zh-tw/oncommand-insight/config-admin/content-of-the-new-disk-models-txt-file.md) 格式、順序和 範例。

#### **new\_disk\_models.txt**檔案的內容

。 new disk models.txt 檔案有必填欄位和選用欄位。這些欄位以逗號分隔、因此請 勿在欄位中使用逗號\_within。

除了搜尋時間、傳輸率和其他資訊以外、所有欄位都是必填欄位。如果有、請在「add\_info」欄位中加入廠商/ 機型網站連結。

使用文字編輯器、針對您要新增的每個新磁碟機型、依此順序輸入下列資訊(以逗號分隔):

1. 金鑰:使用機型編號(必填)

- 2. 廠商:名稱(必填)
- 3. 型號:完整數字(通常與「key」(機碼)相同)(必填)
- 4. 磁碟\*的\* rpm:例如10000或15000(必要)
- 5. 大小:容量(單位:GB)(必填)
- 6. 介面類型:ATA、SATA、FC、SAS、FATA、 SSD、其他(必要)
- 7. 搜尋時間:單位為毫秒(選用)
- 8. 潛在傳輸率:可能的傳輸率(以MB/秒為單位)磁碟本身的最大傳輸率。(選用)
- 9. 介面傳輸率:主機往返主機的速率(以MB/秒為單位) (選用) 。

10. 其他資訊:您想要擷取的任何其他資訊。最佳實務做法是輸入找到規格的廠商頁面連結、以供參考(選用)

對於任何保留空白的選用欄位、請務必包含逗號。

範例(每一行均無空格):

ST373405,Seagate,ST373405,10000,73,FC,5.3,64,160,http://www.seagate.com/staticfil es/support/disc/manuals/enterprise/cheetah/73(LP)/100109943e.pdf

SLR5B-M400SS,HITACHI,SLR5B-M400SS,1000000,400,SSD,,,,

X477\_THARX04TA07,TOSHIBA,X477\_THARX04TA07,7200,4000,SATA,9.5,,,https://storage.to shiba.eu/export/sites/toshiba-sdd/media/products/datasheets/MG03ACAxxxY.pdf

#### 版權資訊

Copyright © 2024 NetApp, Inc. 版權所有。台灣印製。非經版權所有人事先書面同意,不得將本受版權保護文件 的任何部分以任何形式或任何方法(圖形、電子或機械)重製,包括影印、錄影、錄音或儲存至電子檢索系統 中。

由 NetApp 版權資料衍伸之軟體必須遵守下列授權和免責聲明:

此軟體以 NETAPP「原樣」提供,不含任何明示或暗示的擔保,包括但不限於有關適售性或特定目的適用性之 擔保,特此聲明。於任何情況下,就任何已造成或基於任何理論上責任之直接性、間接性、附隨性、特殊性、懲 罰性或衍生性損害(包括但不限於替代商品或服務之採購;使用、資料或利潤上的損失;或企業營運中斷),無 論是在使用此軟體時以任何方式所產生的契約、嚴格責任或侵權行為(包括疏忽或其他)等方面,NetApp 概不 負責,即使已被告知有前述損害存在之可能性亦然。

NetApp 保留隨時變更本文所述之任何產品的權利,恕不另行通知。NetApp 不承擔因使用本文所述之產品而產 生的責任或義務,除非明確經過 NetApp 書面同意。使用或購買此產品並不會在依據任何專利權、商標權或任何 其他 NetApp 智慧財產權的情況下轉讓授權。

本手冊所述之產品受到一項(含)以上的美國專利、國外專利或申請中專利所保障。

有限權利說明:政府機關的使用、複製或公開揭露須受 DFARS 252.227-7013(2014 年 2 月)和 FAR 52.227-19(2007 年 12 月)中的「技術資料權利 - 非商業項目」條款 (b)(3) 小段所述之限制。

此處所含屬於商業產品和 / 或商業服務(如 FAR 2.101 所定義)的資料均為 NetApp, Inc. 所有。根據本協議提 供的所有 NetApp 技術資料和電腦軟體皆屬於商業性質,並且完全由私人出資開發。 美國政府對於該資料具有 非專屬、非轉讓、非轉授權、全球性、有限且不可撤銷的使用權限,僅限於美國政府為傳輸此資料所訂合約所允 許之範圍,並基於履行該合約之目的方可使用。除非本文另有規定,否則未經 NetApp Inc. 事前書面許可,不得 逕行使用、揭露、重製、修改、履行或展示該資料。美國政府授予國防部之許可權利,僅適用於 DFARS 條款 252.227-7015(b) (2014年2月) 所述權利。

商標資訊

NETAPP、NETAPP 標誌及 <http://www.netapp.com/TM> 所列之標章均為 NetApp, Inc. 的商標。文中所涉及的所 有其他公司或產品名稱,均為其各自所有者的商標,不得侵犯。